# optimize!<br>SOTtime

# **CableMaster 600/650 Кабельный тестер с цветным дисплеем и функцией составления отчетов Инструкция по эксплуатации**

### **Описание**

- Отображение результатов измерения длины для каждой пары в футах или метрах с использованием технологии TDR.
- Обнаружение питания PoE и режима PoE для IEEE 802.3af/at с тестированием нагрузки на падение напряжения.
- Обнаружение и составление отчетов о текущей скорости соединения и возможностях соединения для активных линий Ethernet до 1 Гбит/с.
- Функция зажигания светодиода на порте концентратора/ коммутатора/маршрутизатора.
- Тестирование конфигурации кабеля Ethernet и проверка электрической целостности при проведении тестирования на обрывы, короткие замыкания, неправильную разводку проводов, разбитые пары и обратные подключения.
- Генерирование выбираемых тональных последовательностей на выбранных контактах для трассировки кабелей с помощью тональных пробников.
- Поддержка тестирования с использованием до восьми удаленных идентификационных модулей на сетевых и телефонных кабелях.
- Поддержка до 20 сетевых и коаксиальных удаленных идентификаторов для отображения разводки кабелей.
- Просмотр сохраненных в памяти испытаний кабелей.
- Полностью цветное графическое отображение разводки проводов.
- Возможность ввода названия кабеля, сохранения в памяти испытания кабеля и распечатки всех результатов (тестирование кабеля и тестирование сети).
- Поддержка нескольких языков (английский, французский, испанский, немецкий).

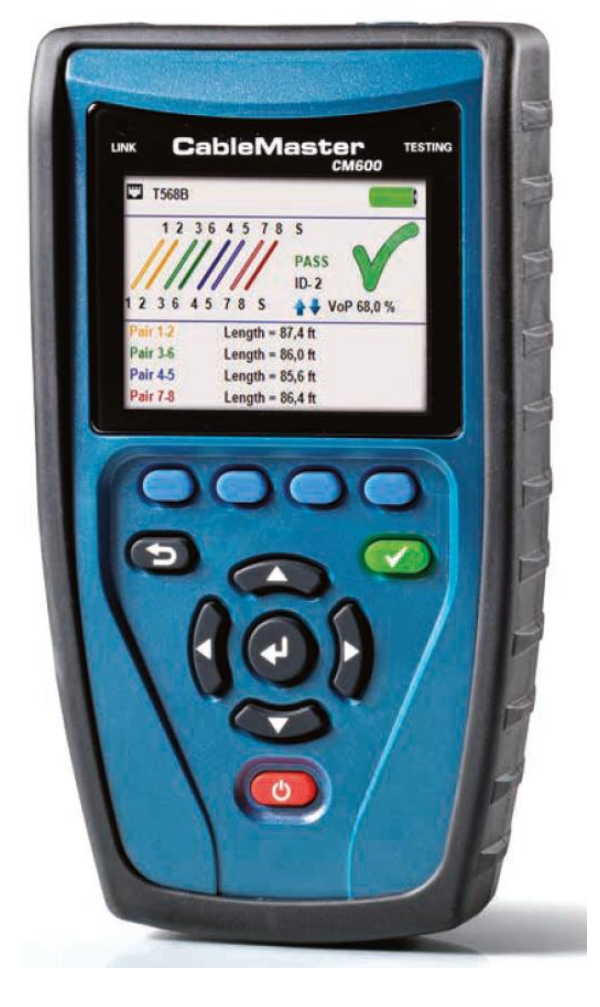

# **IT Networks**

**© Softing © ИМАГ, 2017** **Стр. 1 из 14**

# **Содержание**

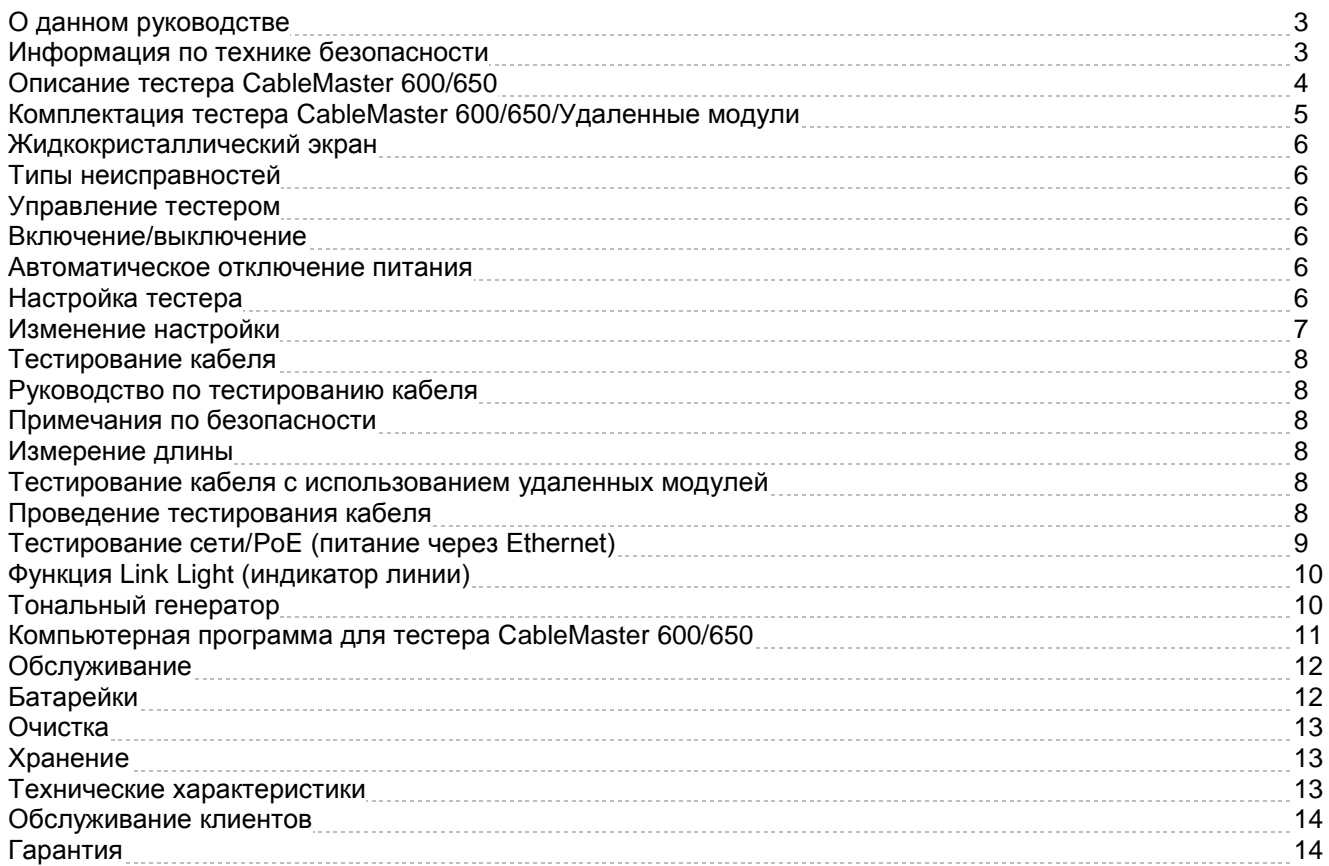

# **О данном руководстве**

Модель CableMaster 600/650 сочетает в себе функции высококлассного кабельного тестера и устройства измерения длины. Тестер позволяет определить состояние линий, их возможности, а также обнаружить питание PoE. Все это выводится на полноцветный дисплей устройства, обладающего внутренней памятью для сохранения результатов.

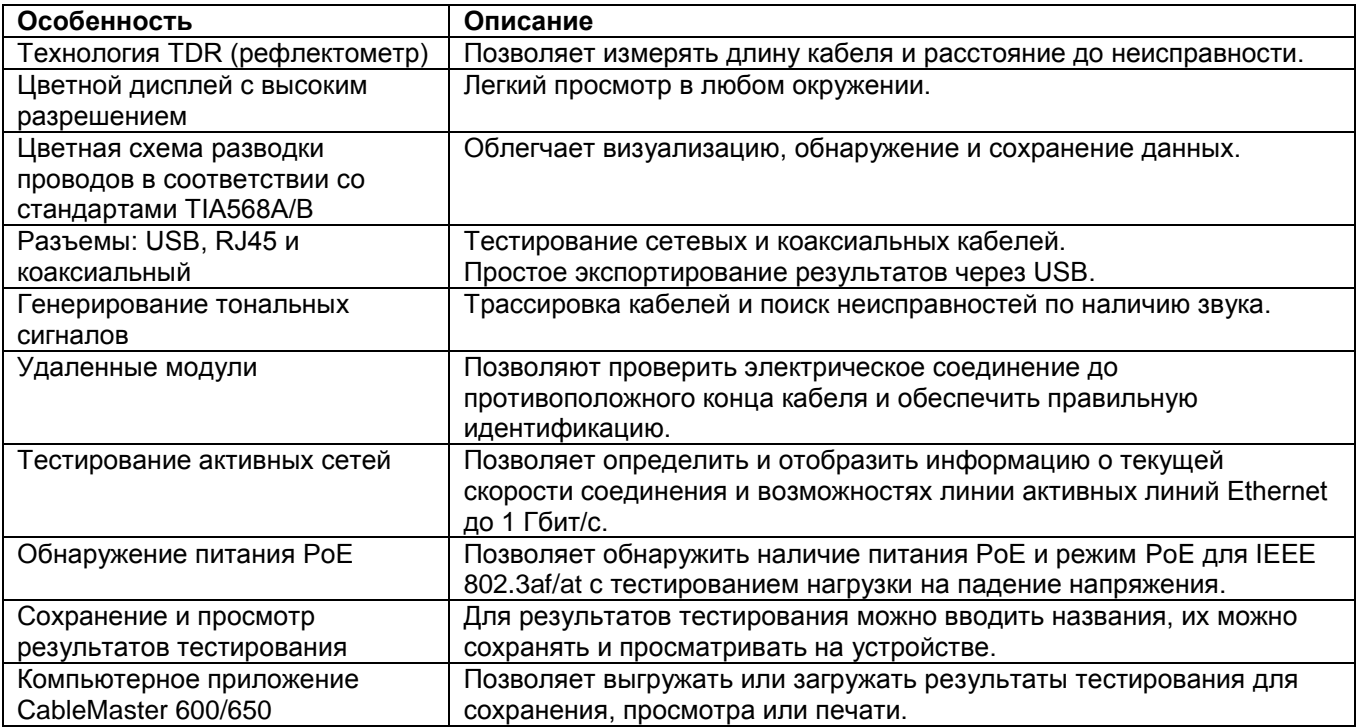

# **Информация по технике безопасности**

Для обеспечения безопасного функционирования тестера CableMaster 600/650 внимательно следуйте всем инструкциям и соблюдайте все предупреждения и предостережения, приведенные в данном руководстве. Несоблюдение этих предупреждений может привести к серьезным травмам или смерти, а также к повреждению оборудования.

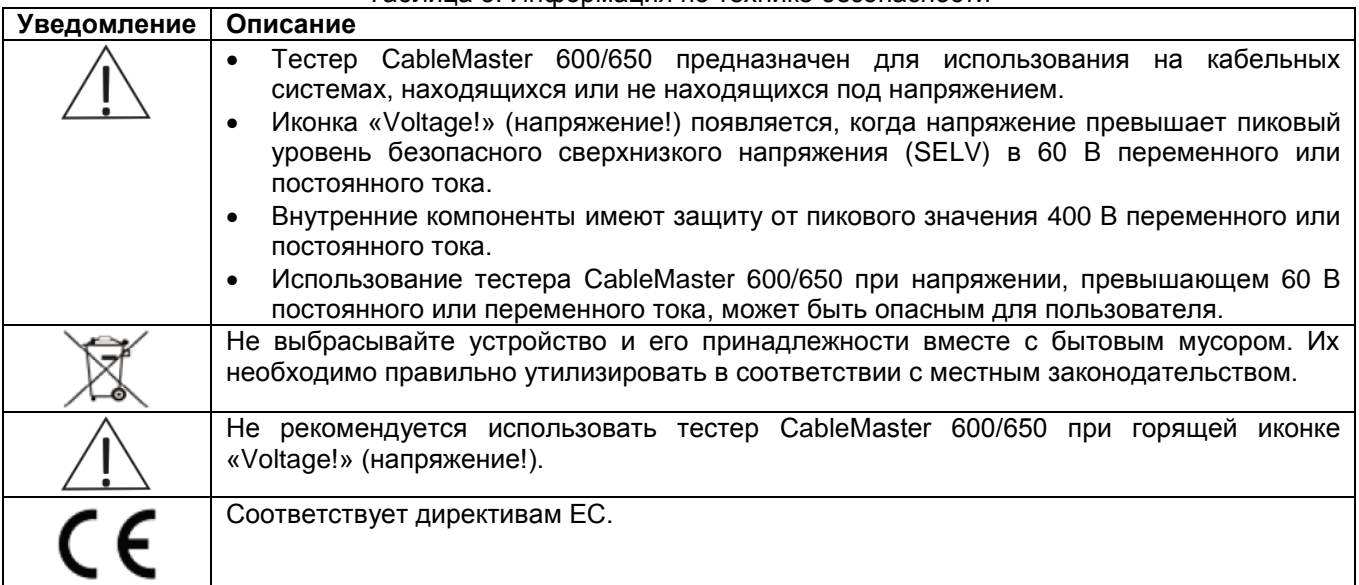

### Таблица 3. Информация по технике безопасности

Группа Компаний ИМАГ *Москва, 111250, а/я 40, E-mail: info@emag.ru, www.emag.ru*

# **Описание тестера CableMaster 600/650**

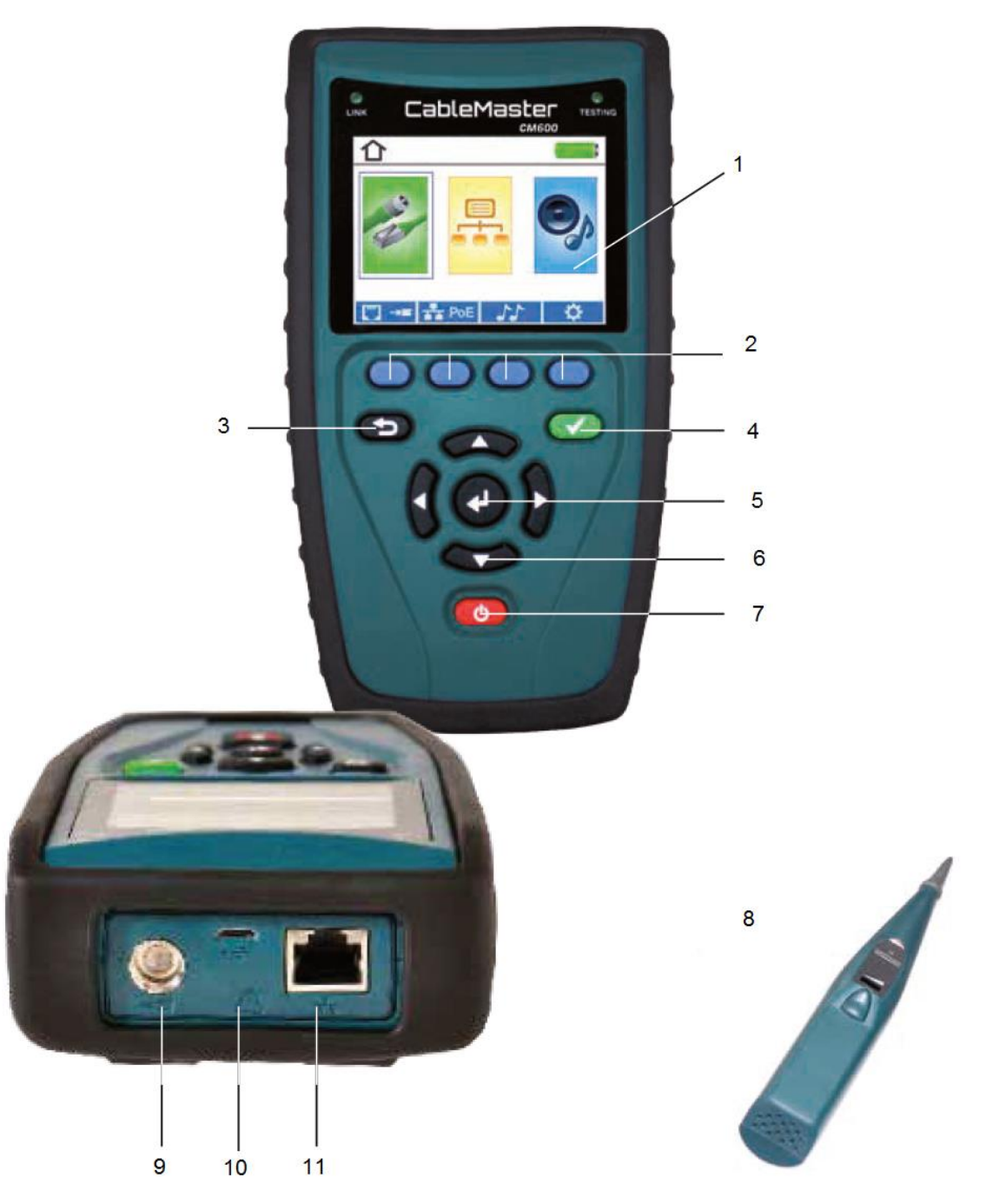

- 1. Полноцветный жидкокристаллический дисплей
- 2. Многофункциональные кнопки выполняют функции, указанные над ними на дисплее.
- 3. Назад
- 4. Тестирование
- 5. Ввод
- 6. Кнопки перемещения курсора на жидкокристаллическом дисплее.
- 7. Включение/выключение
- 8. Cable Tracker: Пробник для работы с тональным генератором
- 9. Коаксиальный разъем
- 10. Порт USB
- 11. Разъем RJ45

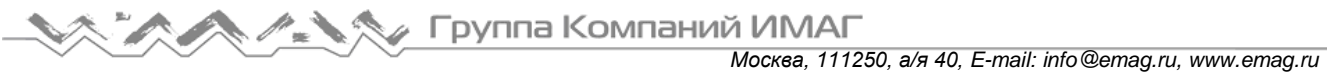

# **Комплектация тестера**

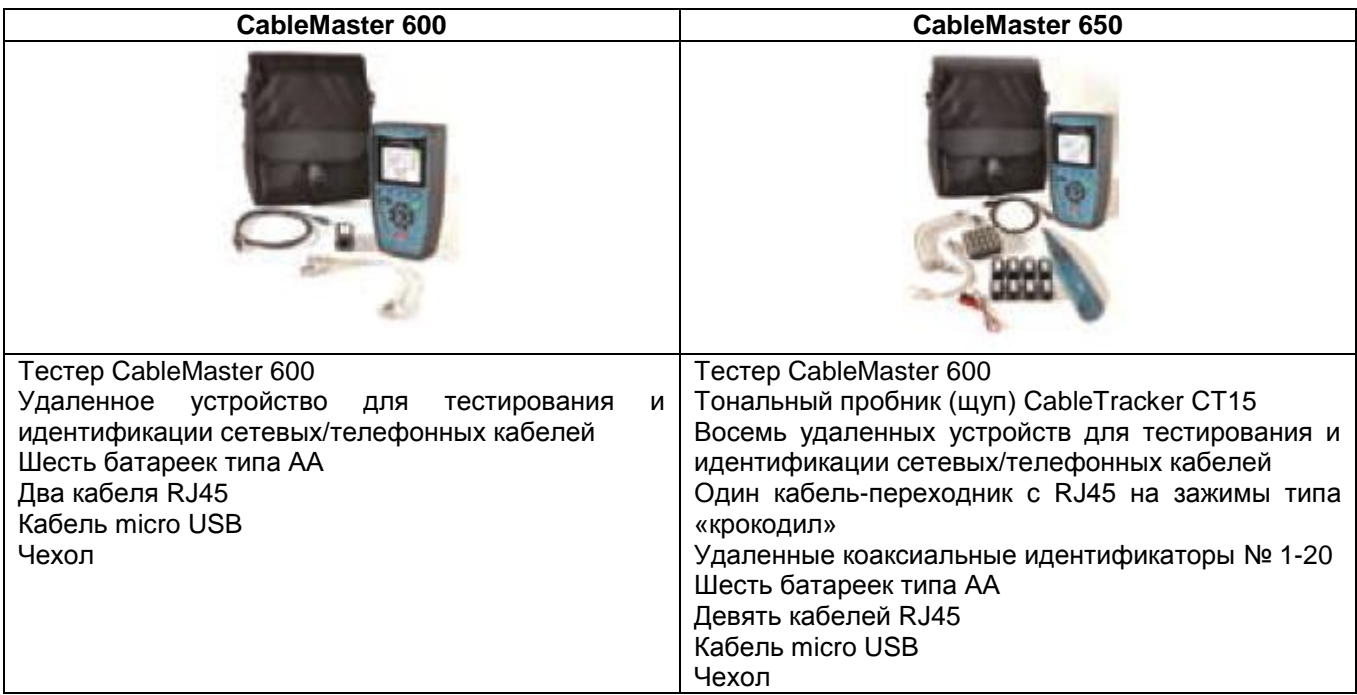

# **Удаленные модули**

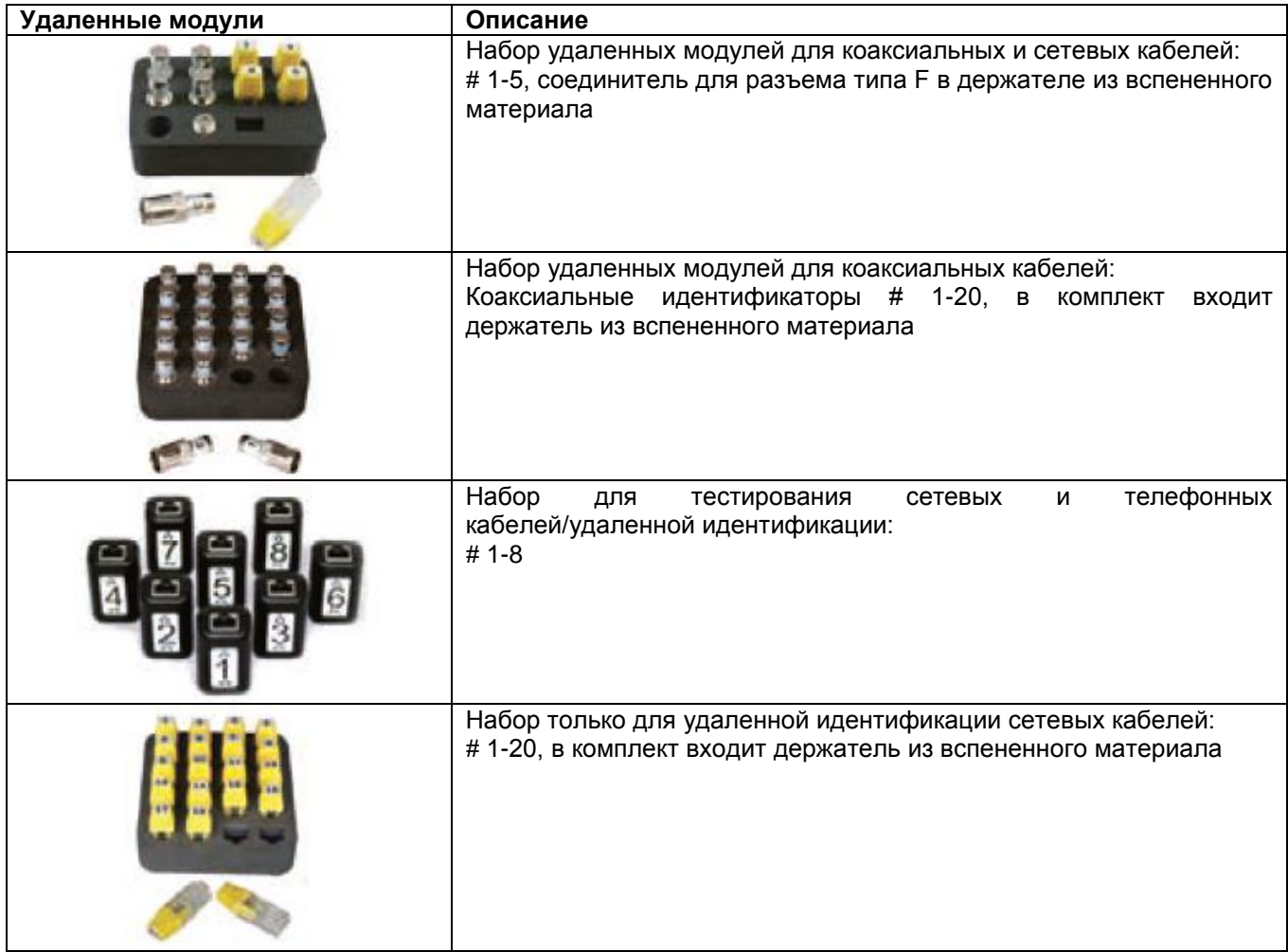

# **Жидкокристаллический экран**

Тестер CableMaster 600/650 имеет полноцветный графический жидкокристаллический экран. Чтобы выбрать определенную функцию, нажмите соответствующую многофункциональную кнопку (синюю) под значком на экране. Всего доступны четыре кнопки. Кроме того, для перемещения к выбранной функции на экране можно использовать кнопки со стрелками (направленными влево/вправо/вверх/вниз), и затем нажать кнопку ввода (центральную кнопку со стрелкой).

### **Типы неисправностей**

Тестер CableMaster 600/650 способен обнаруживать и отображать на своем экране несколько возможных неисправностей в кабеле.

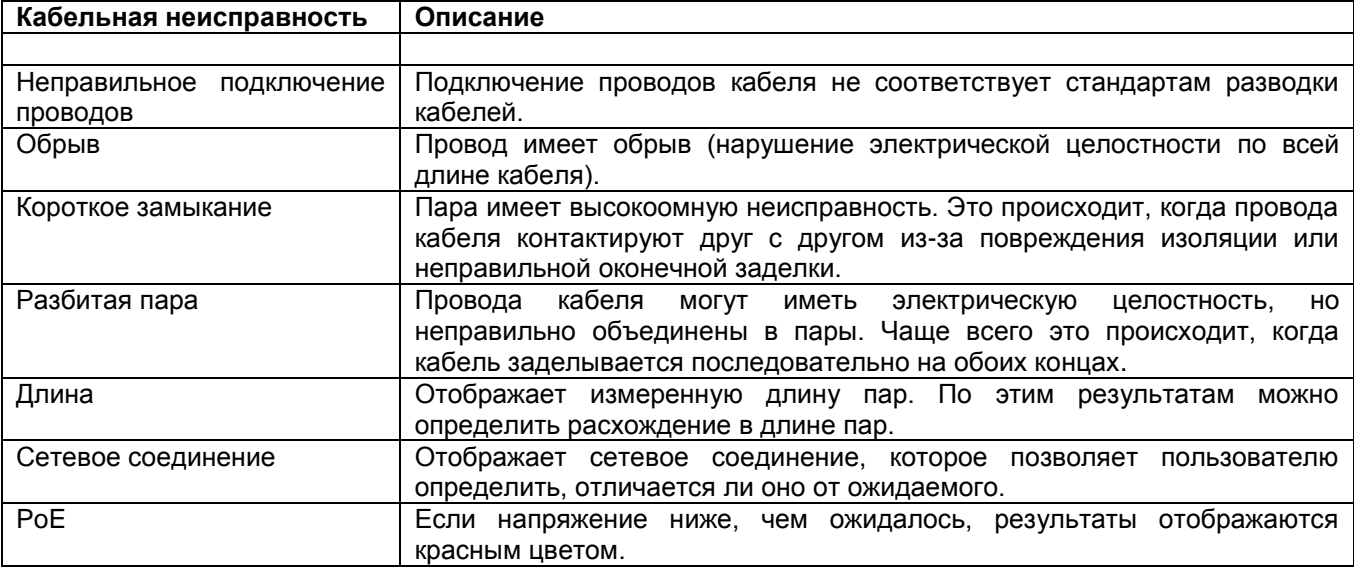

# **Управление тестером**

Внимательно следуйте инструкциям; обращайте особое внимание на символ предупреждения и предостережения. Несоблюдение предупреждений может привести к серьезным травмам, смерти и повреждению тестера CableMaster 600/650.

### **Включение/выключение**

Для включения/выключения тестера CableMaster 600/650 нажимайте красную кнопку .

### **Автоматическое отключение питания**

Тестер CableMaster 600/650 автоматически выключается для экономии заряда батареек питания, если на нем не осуществляются никакие операции. Для настройки продолжительности времени перед автоматическим отключением питания обратитесь к настройкам тестера.

# **Настройка тестера**

На главном экране нажмите крайнюю правую синюю кнопку под символом настройки .  $\bullet$  . С помощью кнопок со стрелками, направленными вверх и вниз, прокрутите меню настройки и выберите нужный параметр.

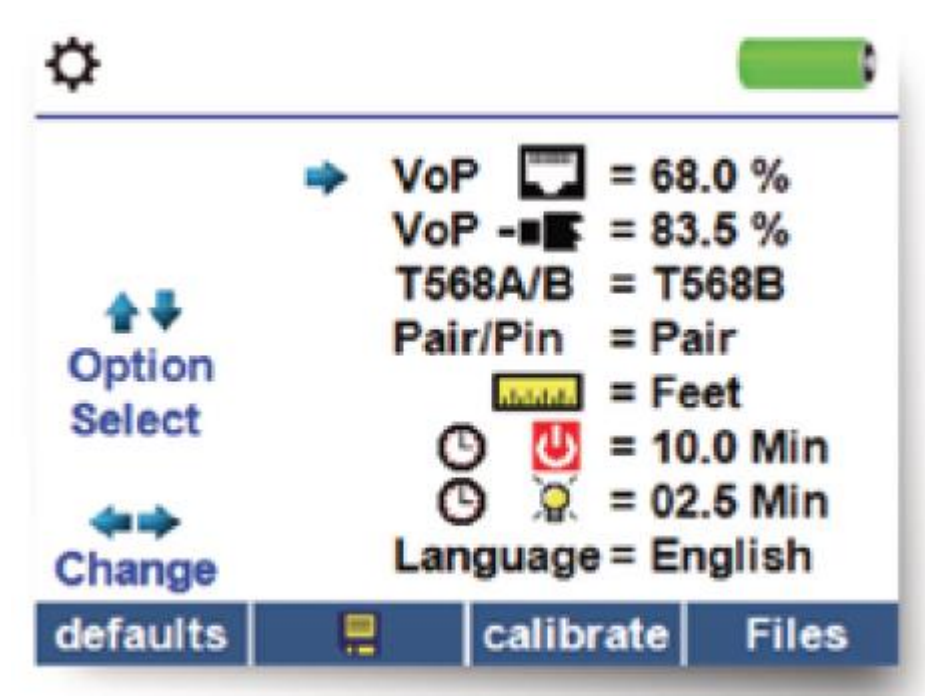

- Для выбора нужного параметра нажимайте кнопки со стрелками, направленными вверх и вниз.
- Чтобы перейти к настройке выбранного параметра, нажмите кнопку со стрелкой, направленной вправо.
- Для изменения настройки выбранного параметра нажимайте кнопки со стрелками, направленными вверх и вниз.

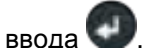

 Чтобы сохранить изменения, нажмите кнопку ввода . Чтобы выйти из настройки параметра, нажмите кнопку со стрелкой, направленной влево.

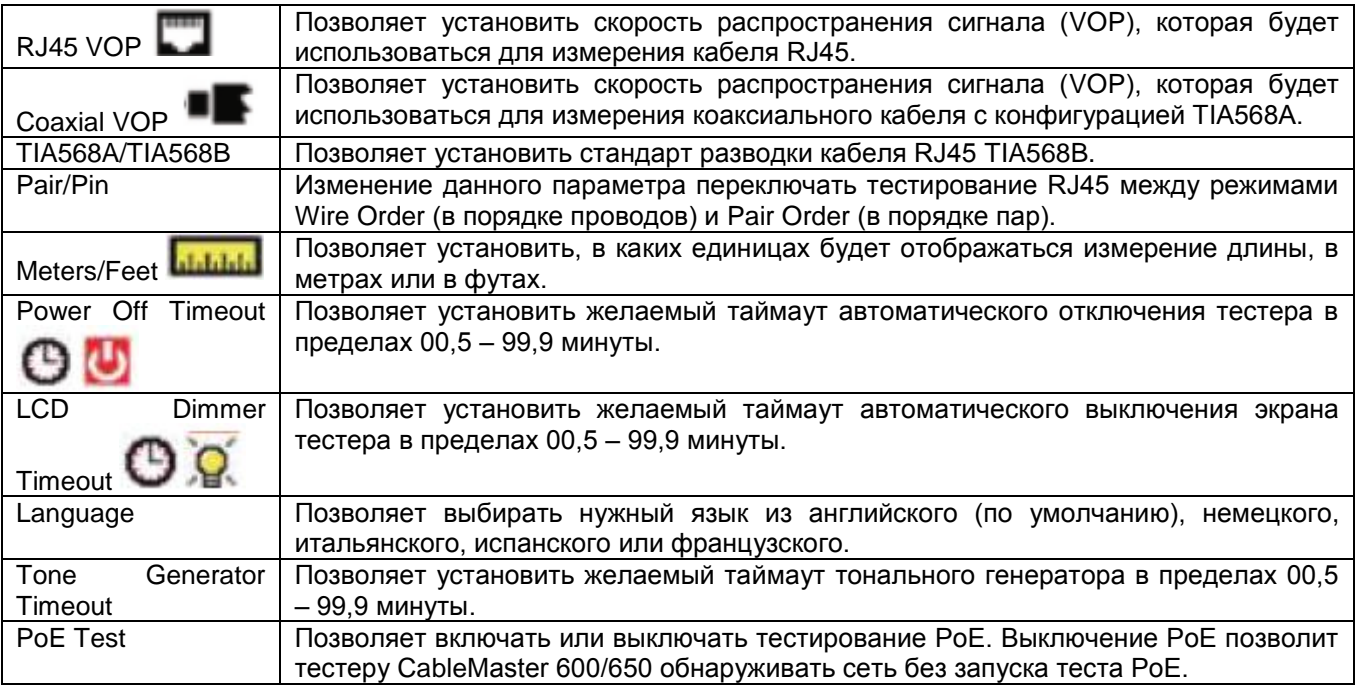

### **Изменение настройки**

- Нажимайте многофункциональную кнопку Calibrate для калибровки тестера CableMaster 600/650. Это позволит откалибровать тестер CableMaster 600/650 с установкой на 0 футов. При выполнении калибровки к тестеру CableMaster 600/650 не должны быть подключены никакие кабели.
- Чтобы сохранить параметры, нажимайте многофункциональную кнопку Save.
- Примечание: Если желательно только временное изменение, не нажимайте кнопку сохранения Save.

**© Softing © ИМАГ, 2017** **Стр. 7 из 14**

Если не нажать кнопку Save, после выключения тестера будут восстановлены предыдущие настройки.

- Для восстановления заводских настроек по умолчанию нажмите многофункциональную кнопку Defaults.
- Для просмотра сохраненных файлов нажмите многофункциональную кнопку Files.

# **Тестирование кабеля**

### **Руководство по тестированию кабеля**

Устройство CableMaster 600/650 позволяет тестировать коаксиальные, сетевые и телефонные кабели на наличие возможных неисправностей, измерять длину кабеля, а также показывает разводку пар проводов и проверяет физические/электрические свойства кабеля.

Важные примечания:

- Разъемы RJ для передачи данных и телефонной связи используют внутренние соединения тестера CableMaster 600/650 совместно. Поэтому подключайте одновременно только один кабель RJ.
- Невозможно одновременно подключать кабель RJ и коаксиальный кабель.
- Для тестирования кабелей RJ отсоедините адаптеры коаксиального кабеля.

### **Примечания по безопасности**

Тестер CableMaster 600/650 предназначен для использования на кабелях с напряжением до 60 В. Не подключайте его к источнику с напряжением выше 60 В. Подключение тестера к сети переменного тока может привести к его повреждению, и представляет угрозу безопасности.

Плохо заделанные разъемы RJ могут привести к повреждению гнезд на тестере CableMaster 600/650. Обязательно осматривайте все штекеры RJ перед подключением к тестеру CableMaster 600/650. Убедитесь, что вставляете штекер в подходящее гнездо на удаленном модуле или самом тестере. Контакты разъема должны быть утоплены в пластмассовый корпус. Не подключайте 6-контактный телефонный штекер к 8-контактному гнезду передачи данных на удаленном модуле или тестере.

### **Измерение длины**

Тестер CableMaster 600/650 позволяет измерять длину кабеля и расстояние до неисправности в кабеле. Для этого используется функция рефлектометра (TDR). Под скоростью распространения (VOP) понимается используемая рефлектометром для измерения скорость распространения сигнала в кабеле по сравнению со скоростью света. Значения VOP различны для разных типов, партий и производителей кабелей. В большинстве случаев эти различия незначительны, и их можно не учитывать.

### **Тестирование кабеля с использованием удаленных модулей**

Для проверки электрической целостности кабеля и обеспечения идентификации на противоположном от тестера конце кабеля используются удаленные модули #1-8 Network/Tel CableMaster 650. Также для обеспечения идентификации используются коаксиальные удаленные модули 1-20.

### **Проведение тестирования кабеля**

- Включите тестер CableMaster 600/650.
- Подключите сетевой, коаксиальный или телефонный кабель к соответствующему разъему сверху на тестере CableMaster 600/650. (Внимание! Не подключайте кабель RJ11 непосредственно к тестеру CableMaster 600/650. Стандартный кабель RJ11 может привести к повреждению разъема RJ45 тестера CableMaster 600/650.)
- Для получения доступа к меню тестирования кабеля нажмите кнопку ввода. При входе в меню тестирования кабеля устройство CableMaster 600/650 выполнит тестирование автоматически.
- Для тестирования коаксиального кабеля или телефонного кабеля нажмите соответствующую многофункциональную кнопку . Если удаленный модуль не используется (одностороннее тестирование), тестер CableMaster 600/650 проверит длину каждой пары, а также наличие обрывов, коротких замыканий или разбитых пар. При выполнении одностороннего тестирования не будет проверяться соединение на противоположном конце кабеля.
- Если используется удаленный модуль, подключите его на противоположном конце кабеля.

⊿ Группа Компаний ИМАГ

- Для калибровки значения VOP подключите к тестеру CableMaster 600/650 кабель заведомо известной длины и нажимайте кнопки со стрелками, направленными вверх/вниз/влево/вправо для увеличения или уменьшения значения VOP. Чтобы выбрать и изменять значение VOP на одну цифру за один раз, нажимайте кнопки со стрелками, направленными влево и вправо.
- При настройке значения VOP нажимайте кнопку тестирования до тех пор, пока не будет отображаться нужная длина кабеля.
- Чтобы сохранить откалиброванное значение VOP, войдите в меню настроек и нажмите многофункциональную кнопку Save. (Примечание: Настроенное значение VOP будет отображаться рядом с иконкой RJ45 или Coax.)
- Для выполнения дополнительных тестов нажмите на зеленую кнопку тестирования **или** многофункциональную кнопку  $\blacksquare$  .
- Для сохранения результатов тестирования кабеля нажмите на иконку сохранения ....
- Чтобы ввести название для файла тестирования кабеля, используйте кнопки со стрелками и кнопку ввода.
- Для сохранения файла тестирования кабеля нажмите на иконку

### **Тестирование сети/PoE (питание через Ethernet)**

Power over Ethernet или PoE – это технология, которая позволяет передавать электрическую энергию вместе с данными по кабелю Ethernet.

Существуют две стандартизированные спецификации IEEE 802.3af и IEEE 802.3at, которая также известна как PoE+. Первая обеспечивает передачу максимальной мощности 12,95 Вт, а вторая обеспечивает максимальное значение 25,5 Вт.

PoE также имеет два режима A и B. В режиме А используются контакты 1 и 2 для плюса напряжения и контакты 3 и 6 для минуса напряжения. В режиме B используются контакты 4 и 5 для плюса напряжения и контакты 7 и 8 для минуса напряжения.

CableMaster 600/650 проводит тестирование на наличие питания PoE или PoE+. Если питание обнаружено, тестер активирует его и испытывает напряжение при минимальной и максимальной токовой нагрузке, затем отображает результат на дисплее. Также тестер CableMaster 600/650 отображает на дисплее обнаруженный режим PoE.

При активированном режиме PoE тестер CableMaster 600/650 также выполняет обмен данными и отображает состояние соединения (Link Status) и возможности соединения (Link Capability).

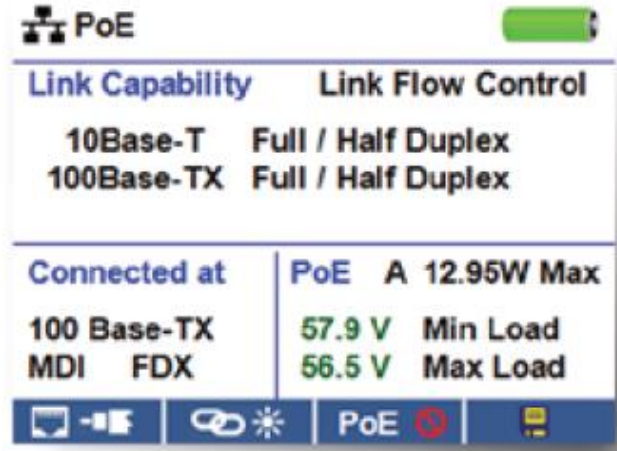

- Включите тестер CableMaster 600/650.
- Подключите тестер CableMaster 600/650 к коммутатору или активному сетевому разъему.
- С помощью кнопки со стрелкой, направленной влево или вправо, выберите иконку Network/PoE, нажмите кнопку ввода или нажмите многофункциональную кнопку Network/PoE.
- Тестер CableMaster 600/650 будет автоматически обнаруживать и отображать возможности линии, скорость соединения, режим PoE и минимальное/максимальное напряжение PoE.
- Для выполнения только тестирования сети нажимайте многофункциональную кнопку PoE **PoE**
- Для сохранения данных PoE нажмите многофункциональную кнопку Save .
- Чтобы ввести имя файла PoE, используйте кнопки со стрелками и кнопку ввода.
- Для сохранения файла PoE нажмите многофункциональную кнопку Save.

**Стр. 9 из 14**

### **Функция Link Light (индикатор линии)**

Тест Link Light (индикатор линии) используется для идентификации порта на концентраторе или коммутаторе.

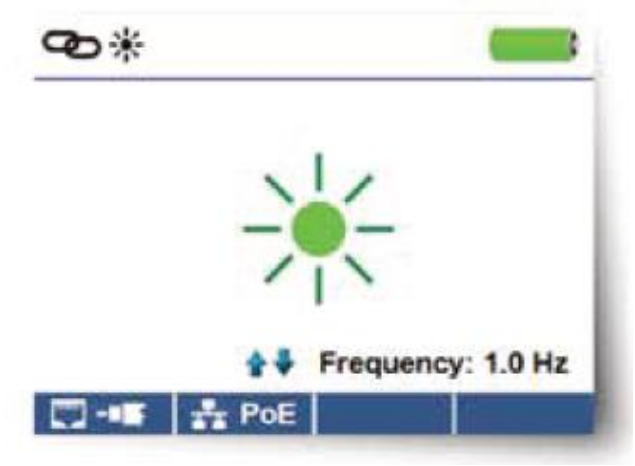

- Включите тестер CableMaster 600/650.
- Подключите тестер CableMaster 600/650 к активному сетевому кабелю или порту.
- Нажмите многофункциональную кнопку Network/PoE **FOLE**, затем нажмите многофункциональную кнопку Link Light.
- Работа функции Link Light автоматически начнется при входе в меню Link Blink **. Octobe**
- Индикатор Link над жидкокристаллическим экраном будет мигать синхронно с индикатором порта.
- Для регулировки частоты передачи в соответствии с характеристиками коммутатора используйте кнопки со стрелками, направленными вверх и вниз.

### **Тональный генератор**

Генерация тональных сигналов используется для трассировки кабелей и поиска мест неисправностей по звуку. Выбор этого режима приводит к тому, что тестер CableMaster 600/650 выдает в подключенный кабель последовательность тональных сигналов. Для обнаружения тонального сигнала используется специальный тональный пробник (пробник Cable Tracker), входящий в комплект тестера CableMaster 650 или приобретаемый отдельно.

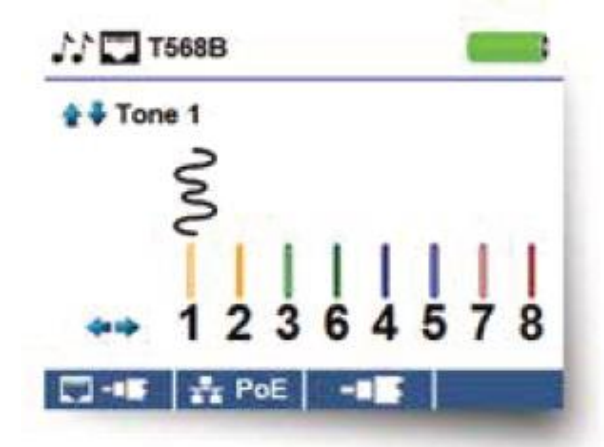

- Включите тестер CableMaster 600/650.
- С помощью кнопки со стрелкой, направленной влево или вправо, выберите иконку тонального генератора и нажмите кнопку ввода.
- При входе в меню тонального генератора тестер CableMaster автоматически активирует генератор тонального сигнала.
- Подключите кабель к любому разъему RJ45 или коаксиальному разъему, расположенным на верхней стороне тестера CableMaster 600/650.
- Для переключения между сетевыми и коаксиальными кабелями нажимайте многофункциональную кнопку  $\Box$  -  $\Box$
- Для выбора характера тонального сигнала (с 1 по 4), нажимайте кнопки со стрелками, направленными вверх и вниз.
- Чтобы выбрать контакт или пару для подачи тонального сигнала, нажимайте кнопки со стрелками, направленными влево или вправо.
- С помощью тонального пробника (Cable Tracker) отслеживайте звуковой сигнал вдоль кабеля или ищите его на конце кабеля.

## **Компьютерная программа для тестера CableMaster 600/650**

Компьютерная программа для тестера CableMaster 600/650 позволяет просматривать, сохранять и распечатывать результаты тестирования кабеля и сети на своем компьютере. Также это приложение дает возможность обновлять прошивку тестера CableMaster 600/650.

### **Установка компьютерной программы для тестера CableMaster 600/650**

- Для загрузки программного приложения Cable Tester перейдите на веб-страницу http://itnetworks.softing.com/en/downloads/download-center.html.
- Сохраните файл «Cable Tester Software.zip» на рабочем столе компьютера. Дважды щелкните кнопкой мыши на файле, чтобы открыть архив.
- Дважды щелкните кнопкой мыши на «setup.exe» для начала установки.

### **Для просмотра результатов тестирования на компьютере**

- Откройте приложение CableMaster 600/650.
- Подключите тестер CableMaster 600/650 к компьютеру входящим в комплект кабелем USB.
- Включите тестер CableMaster 600/650, нажав кнопку **. В нижнем левом углу экрана приложения** будет показано «Tester connected» (тестер подключен).
- Чтобы прочитать результаты тестирования, щелкните кнопкой мыши на иконке «Read Cable Tester» (считывание из кабельного тестера). Названия кабелей будут отображаться в левом верхнем углу экрана. Первое название кабеля выбирается автоматически и отображается в правом верхнем углу экрана.
- Чтобы просмотреть результаты тестирования для определенного кабеля, щелкните кнопкой мыши на его идентификаторе в левой части экрана.
- Можно удалить отдельный тест, выбрав его и нажав Delete (удалить), или удалить весь список тестов, нажав кнопку Delete All Tests (удалить все тесты).

### **Для сохранения результатов тестирования кабеля на компьютере**

- На панели инструментов в верхнем левом углу щелкните кнопкой мыши на File (файл).
- Нажмите на Save File (сохранить файл). Откроется диалоговое окно Save As (сохранить как). Переместитесь на экране туда, куда хотите сохранить результаты тестирования, и нажмите кнопку Save (сохранить). Диалоговое окно Save As (сохранить как) также позволяет переименовать файл. Компьютерное приложение запомнит последнее место сохранения файла.

### **Для чтения ранее сохраненных кабельных тестов**

- Нажмите File (файл), Open (открыть), и выберите нужный файл результатов тестирования.
- После сохранения тесты будут автоматически перезагружены, когда приложение будет открыто в следующий раз.

### **Для записи кабельных тестов в CableMaster 600/650**

- Подключите тестер CableMaster 600/650 к компьютеру входящим в комплект кабелем USB.
- Откройте приложение CableMaster 600/650. Нажмите File (файл), Open (открыть), и выберите нужные кабельные тесты.
- Нажмите Write Cable Tester (записать в кабельный тестер), и содержимое текущих отображаемых тестов будет записано в память тестера CableMaster 600/650.

### **Для распечатки теста**

- Выберите нужный тест.
- Нажмите File (файл), Print (печать).

### **Для создания и печати отчета о результатах тестирования**

- Сначала в поле Test Results List (список результатов тестирования) выберите тесты, которые будут включены в отчет. Для выбора нескольких тестов выполните одно или несколько из следующих действий.
- Щелкните кнопкой мыши на тесте и перетащите его в конец диапазона тестов.
- Щелкните кнопкой мыши на первом тесте, включаемом в отчет, затем нажмите Shift на последнем включаемом тесте.
- Нажмите кнопку управления (Control) и щелкните кнопкой мыши на тесте для добавления или удаления его из списка выбранных тестов.
- В меню File (файл) выберите Create Report Pdf (создать отчет в формате pdf).
- Когда откроется диалоговое окно, выберите имя и местоположение для сохраняемого файла PDF.
- В меню File (файл) выберите Create Report Pdf (создать отчет в формате pdf) или Create Report CSV (создать отчет в формате CSV).
- Когда откроется диалоговое окно, выберите имя и местоположение для сохраняемого файла PDF или CSV.

Примечание: Когда файлы CSV открываются в приложении Excel, для просмотра всех данных, возможно, потребуется скорректировать столбцы и строки.

# **Обслуживание**

### **Батарейки**

- Для подачи питания на тестер CableMaster 600/650 используется шесть щелочных батареек типа АА.
- Чтобы заменить батарейки, откройте заднюю крышку, открутив один винт крестовой отверткой.
- Выньте старые батарейки и замените их новыми. Вставляйте новые батареи в батарейный отсек, следуя указаниям внутри него.
- Установите заднюю крышку на тестер CableMaster 600/650 и закрепите ее винтом. Не затягивайте винт в крышке слишком сильно.

Предупреждение: Не используйте угольные батарейки. Не устанавливайте новые батареи одновременно со старыми батарейками, так как они могут потечь.

### **Очистка**

- Для очистки тестера CableMaster 600/650 используйте чистую, влажную ткань.
- Перед очисткой, отсоедините от тестера CableMaster 600/650 все кабели. Несоблюдение этого правила может привести к повреждению устройства и травмам.
- Не используйте агрессивные моющие средства, абразивные материалы или растворители.

### **Хранение**

- Когда тестер CableMaster 600/650 не используется, храните его в сухом защитном кейсе.
- Если тестер не будет использоваться в течение длительного времени, выньте из него батарейки.
- Не подвергайте тестер CableMaster 600/650 воздействию высоких температур или влажности. Диапазон допустимых температур приводится в разделе «Технические характеристики».

# **Технические характеристики**

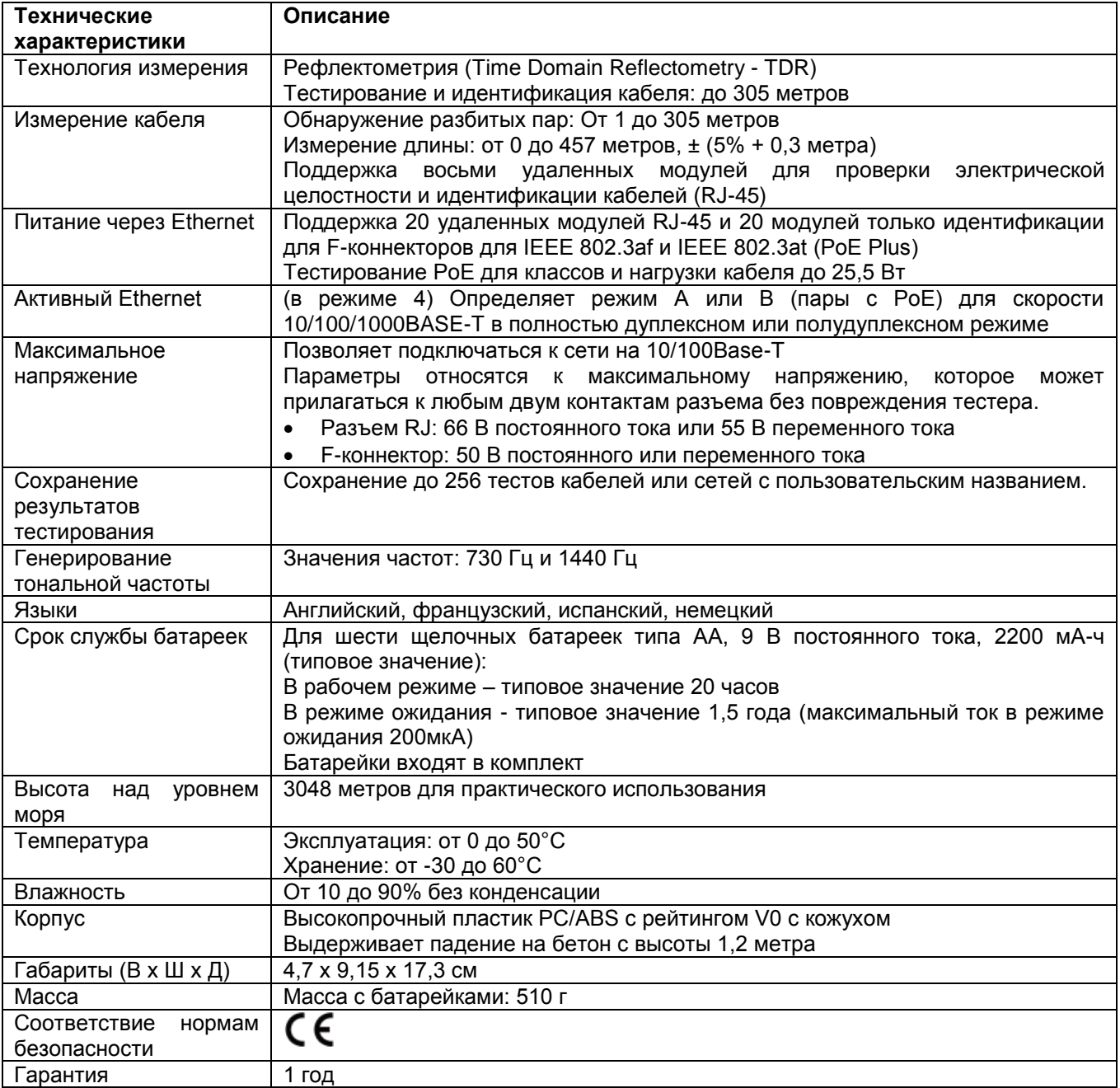

# **Обслуживание клиентов**

### **Обращение в компанию Softing IT Networks**

Для получения технической информации и поддержки, пожалуйста, обращайтесь в представительство компании Softing в вашей стране. Для получения информации о представительстве обратитесь на вебсайт http://itnetworks.softing.com.

# **Гарантия**

Компания Softing IT Networks GmbH гарантирует отсутствие дефектов компонентов или изготовления данного изделия в течение 12 месяцев со дня покупки, если оно используется в соответствии с инструкциями производителя.

Это единственная гарантия, предоставляемая компанией Softing IT Networks GmbH, которая явно выражена и должна использоваться вместо любых других гарантий, явных и подразумеваемых, включая, но не ограничиваясь этим, любые подразумеваемые гарантии товарной пригодности или пригодности для любой конкретной цели.

Если будут обнаружены какие-либо дефекты компонентов или изготовления, компания Softing IT Networks GmbH отремонтирует или заменит устройство, по своему собственному выбору, без каких-либо затрат со стороны покупателя, за исключением расходов на транспортировку от места расположения покупателя до компании Softing IT Networks GmbH. Это единственное средство защиты покупателя в соответствии с настоящим соглашением. Данная гарантия не распространяется на изделия, которые стали объектом небрежного или неправильного использования, а также несчастного случая, или изделия, которые были переделаны или отремонтированы кем-либо, кроме авторизованного сервисного центра.

В соответствии с проводимой производителем политикой непрерывного совершенствования и улучшения функционирования своего оборудования технические характеристики изделия могут изменяться без предварительного уведомления. Все права защищены. Softing и логотип Softing являются товарными знаками или зарегистрированными товарными знаками компании Softing AG. Все прочие товарные знаки, зарегистрированные или незарегистрированные, являются собственностью соответствующих владельцев.